## ⑤The certificate is displayed.

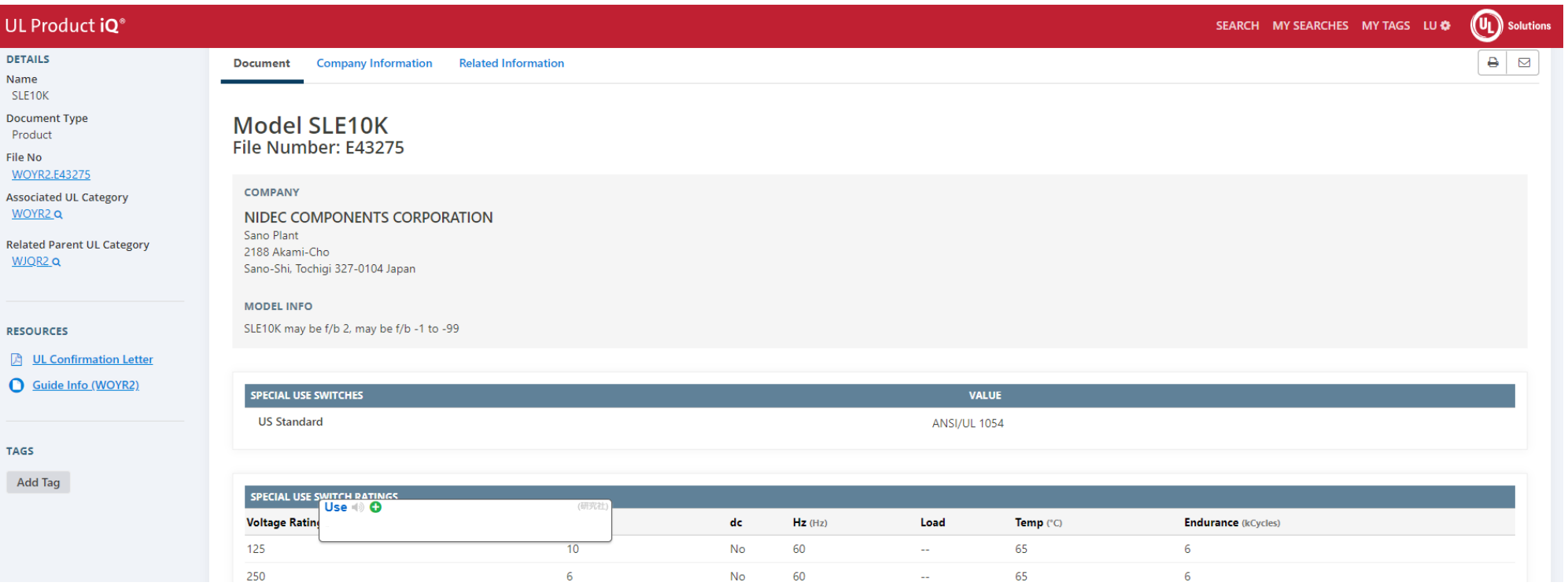

④Next, find and select the series name you want.

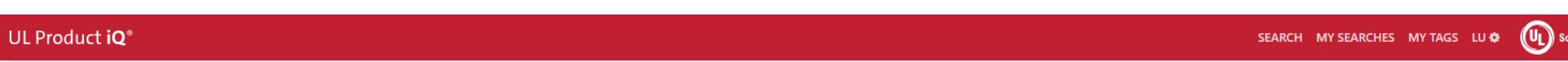

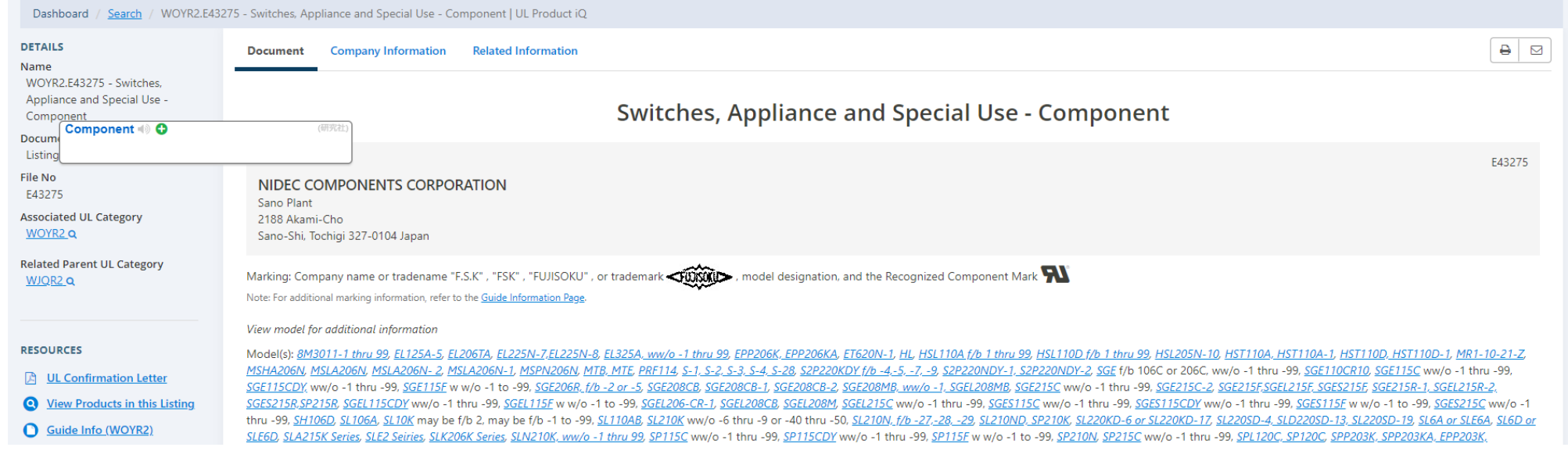

①Please create an account and log in on the UL website below. https://iq.ulprospector.com/info/index.html

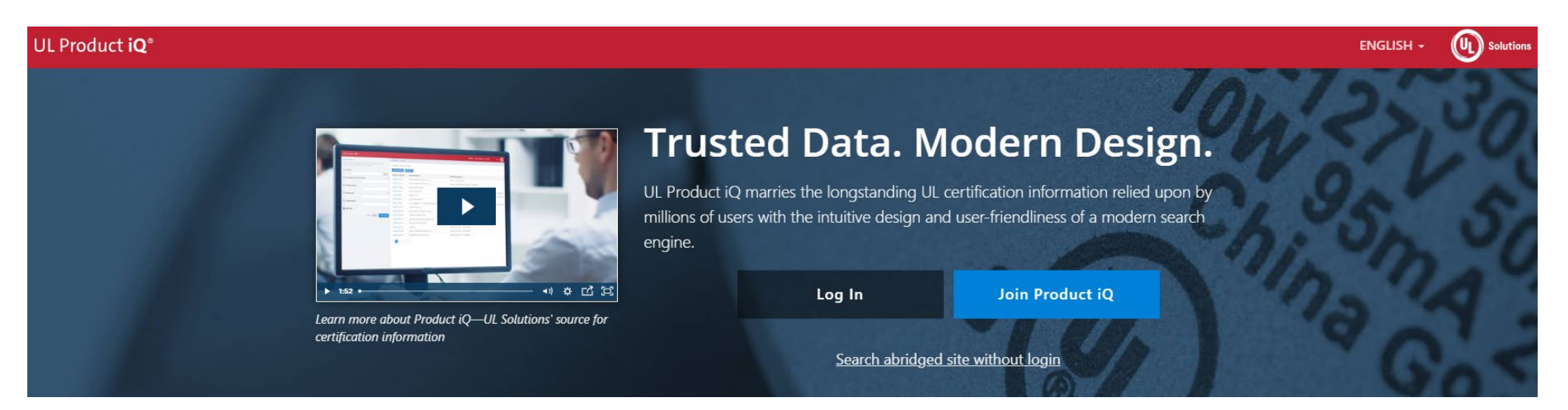

②Enter the "UL File No." of the product you wish to check and search.

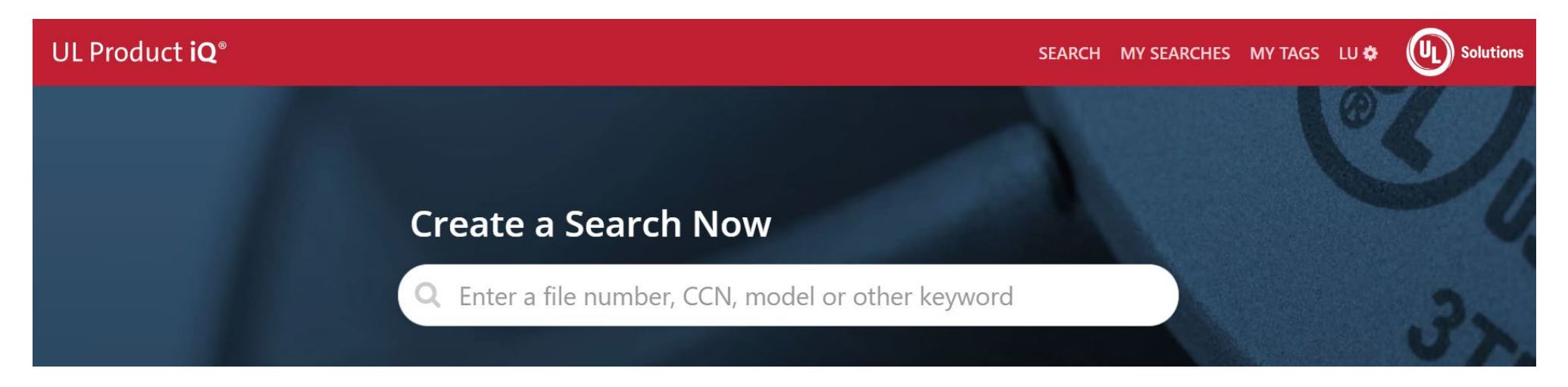

③The search results will be displayed, so select the file you would like to.

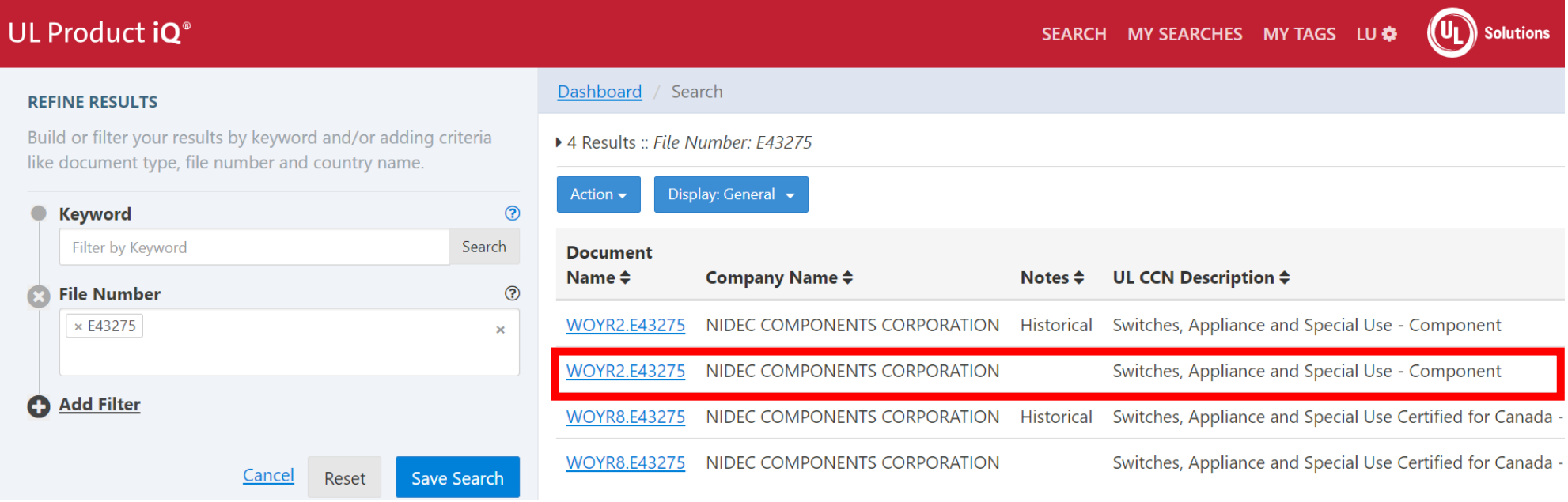